# **⑵先生設定**

#### **―このグループ(クラス)を担当する先生を設定―**

Ⅱ. (1)の手順で作成したグループを担当する(課題管理やE 確認を行う)先生を設定します。あらかじめ「学校名+管理者 その一人として設定されています。

担当する先生が一人の場合は右下の「生徒設定に進む」を リックしてください。

課題設定や成績確認を行う先生を増やしたい場合は、「追 をクリックしてください。

#### 先生の追加 一新規登録––(任意) –

Ⅱ. (2)で担当する先生の「追加」をクリックした後、「新規作成して追加」をクリックしてください。新規作 成画面が表示されますので、必須項目を入力して「保存」をクリックしてください。 設定後は、登録したIDとパスワードで管理システムにログインできるようになります。 ※あらかじめ設定されている「学校名+管理者」アカウントとは、操作できる権限が一部異なります。詳し くは、下記【学校管理者のみの権限】をご参照ください。

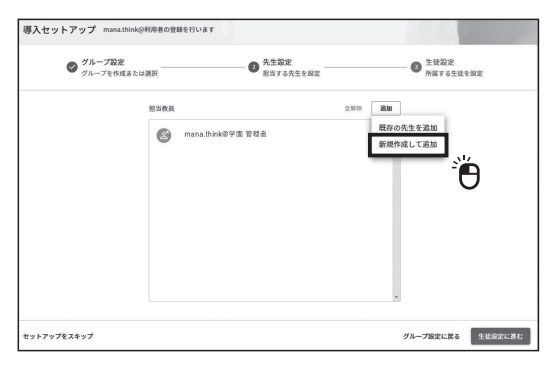

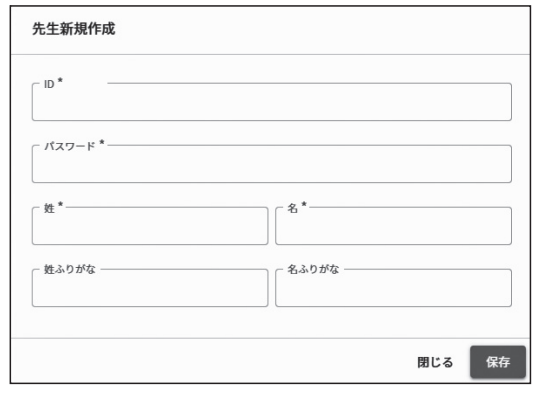

⑴「ライセンス証明書」をお手元にご用意し、下記の「管理システムURL」にアクセスしてください。

# **https://school.manathinka.jp/**

※複数のグループを登録したい場合、II. (1)(2)(3)の作業を繰り返します。(3)ま で終えて「セットアップを完了」をクリックした後、「続けて導入セットアップ を開始しますか?」について「はい」をクリックしてください。

⑵ライセンス証明書に示されている「ログインID」「ログインパスワード」を入力して、管理システムにログインしてください。

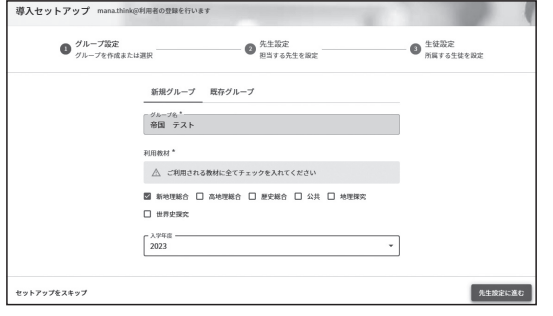

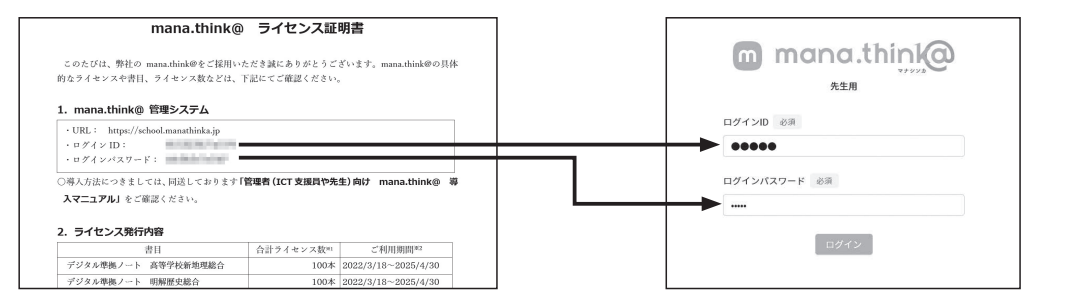

# ■■ Ⅱ. 導入セットアップに沿って利用者登録を行う ■

初回ログイン時には、「導入セットアップ」画面が開きます。こちらを利用して設定する方法をご案内します。

### **⑴グループ基礎情報 ―利用するグループ(クラス)を作成―**

 まず、利用者が所属するグループを作成します。クラスごと、担当 教員ごと、履修コースごと、学年全体などの単位でグループを自由に 作成できます。設定が終わったら、「進む」をクリックしてください。

# **~はじめにお読みください~**

# **管理者(ICT支援員や先生)向け mana.think@ 導入マニュアル**

- ・他の先生情報の編集が可能
- ・他の先生が作問ツールにて作問した問題 の編集/削除が可能

#### 「新規作成して追加」

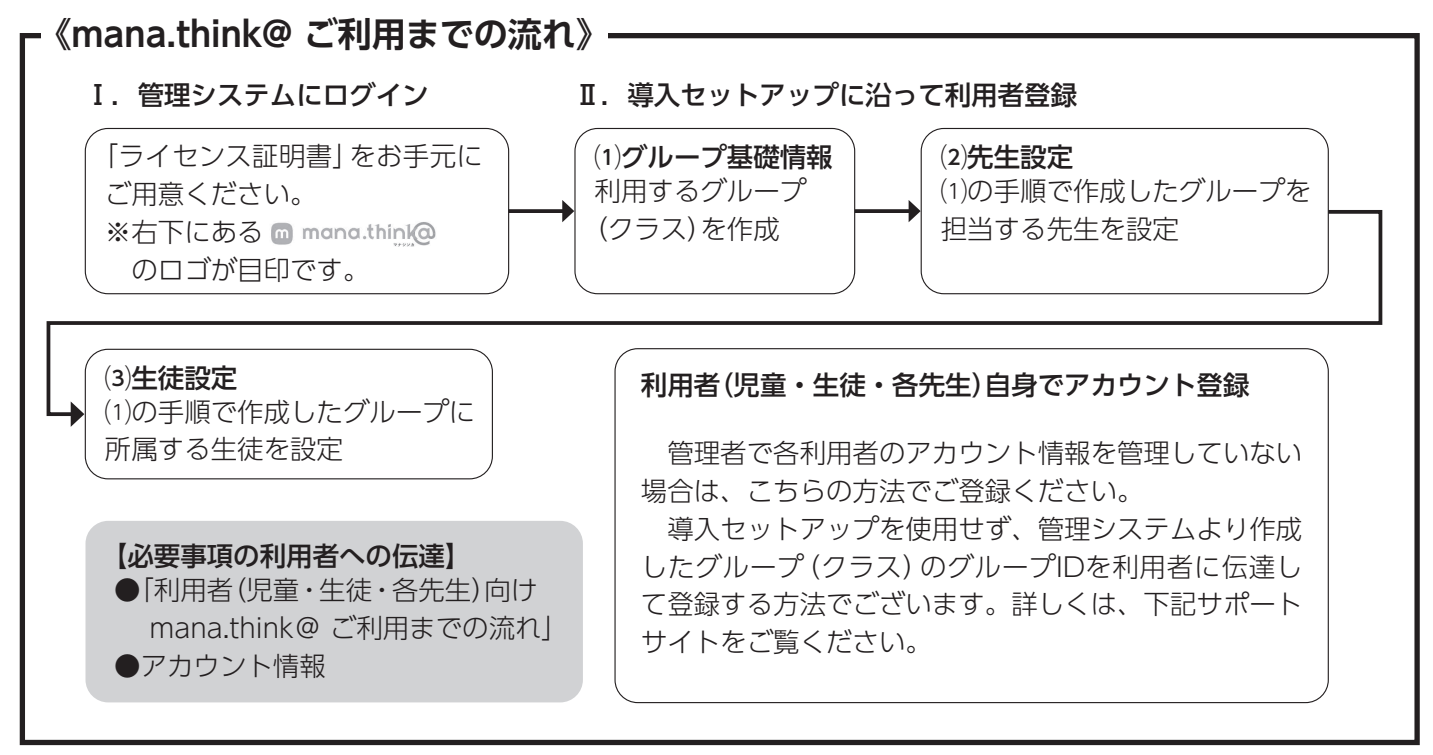

※最新情報・詳細情報・よくあるご質問は、下記のサイトをご覧ください。 デジタル教科書・教材サポートサイト(https://ict.teikokushoin.co.jp/support/)

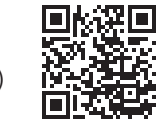

- 55

m 50.

# **■■Ⅰ. mana.think@ 管理システムにログインする Ⅱ**

 利用者の情報を一人ずつ 入力して登録します。新学 期に向けた通常の生徒登録 では非推奨ですが、転入生 を登録したい場合などに有 詳しくはサポートサイト

効です。

をご覧ください。

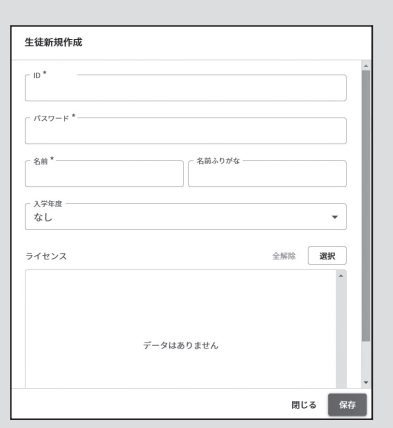

 初回ログイン時は登録されている利用者が いないので、「追加」をクリックしてください。 「既存の生徒を追加」(⇒裏面右下「グループ (クラス)替えをする方法」へ)、「新規作成し て追加」(⇒右囲みへ)、「CSVで一括追加」(⇒ 裏面へ)が表示されます。

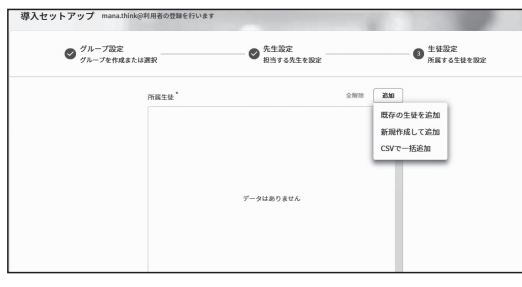

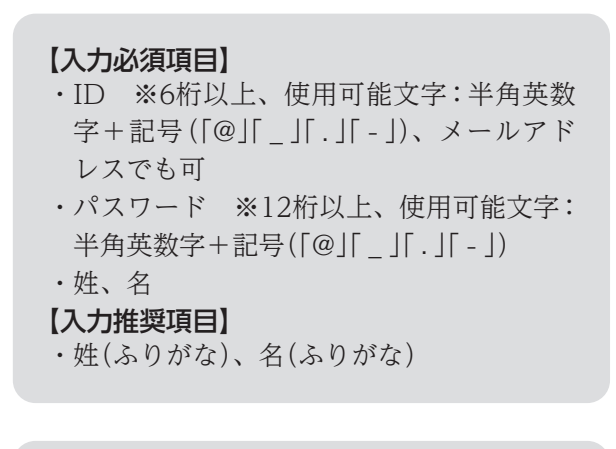

#### 【学校管理者のみの権限】

⑤

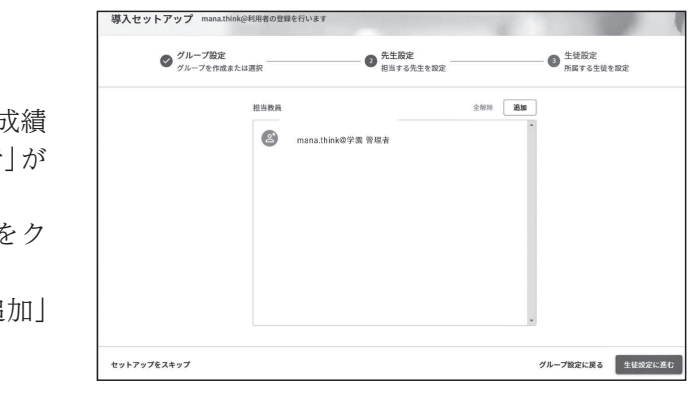

### **⑶生徒設定―このグループ(クラス)に所属する生徒を設定―**

# **CSVで利用者(児童・生徒・各先生)を一括追加**

 あらかじめ表面Ⅱ.⑴で作成したグループ(クラス)が「所属させる グループ」に設定されています。そのまま「次へ」をクリックしてくだ さい。

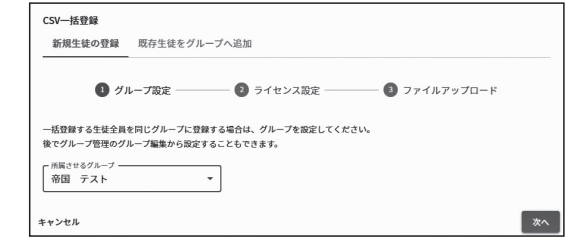

#### **A:ファイルに必須項目を記入する**

 「ファイルのフォーマットを確認」をクリック後、「テンプレートをダウ ンロード」をクリックして、ダウンロードしたファイルに必須項目を記入 してください。登録には、以下の2通り(ア、イ)の方法があり、それぞれ 必須項目は異なります。詳細は、サポートサイトをご確認ください。

- ア. 既に持っている「外部アカウント(Google/Microsoft/Apple)」を使用 (シングルサインオン)する場合
- ⇒利用者画面に「外部アカウント(Google/Microsoft/Apple)」作成時の 名前が表示されます。それ以外の表示名(出席番号、ニックネームなど) を設定したい場合は、イを選択してください。
- $277110277-7916882$ ■ CSVファイルを選 △ 一回のアップロードで登録できる生徒数は最大500名です。<br>SOC&N Fの生体を巻種オス場合はCSVファイルを分割してください  $E5$   $B3$
- イ.新たに「mana.think@アカウント」を作成する場合 ⇒さまざまな表示名(名前、出席番号、ニックネームなど)を設定できます。

# **F. 双に持っている「外部アカウント(Google/Microsoft/Apple)」を使用する場合 =**

新年度にあたって校内のクラス編成や履修コースが替れ 場合などに役立つ機能です。mana.think@へ登録済みの 用者のグループ所属を一括で移動することができます。

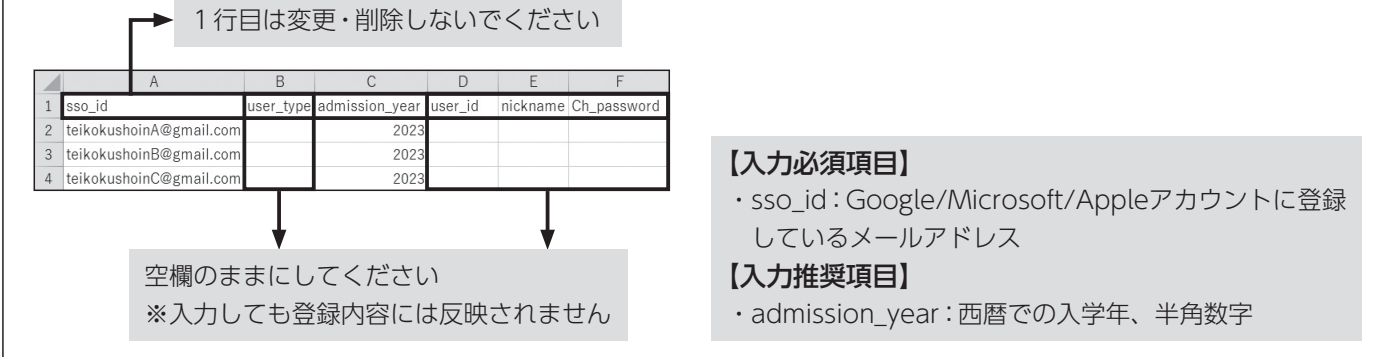

管理システムにログイン後、画面下側の「導入セットア プ | をクリックします。次に、表面 II. (1)と同様の手順 クラス編成後の新しいグループを作成します。

次の先生設定画面で、担当する先生を追加する場合は 加」をクリック後、登録済みの先生を選択する場合は「既有 先生を追加」、初めて担当する先生を追加したい場合は、 規作成して追加」をクリックして必須項目を入力してくた  $\mathcal{U}$ 

 CSVファイルの作成が終了したら、「CSV UTF-8(コンマ区切り) (\*.csv)」もしくは「CSV(コンマ区切り)(\*.csv)」で保存してください。

### **B:入力したファイルのアップロードをして利用者を登録する**

最後に、所属する生徒を選択します。「追加」をクリック 「既存の生徒を追加」をクリックして該当生徒を選択してく さい。選択後、内容が正しければ「セットアップを完了」を リックして、グループ(クラス)替え完了です。 複数行う場合は、この手順を繰り返してください。

 ログインIDの種類を「外部アカウント」(Google/Microsoft/Apple)と 「mana.think@アカウント」から選択します。選択したログイン方法で、 「CSVファイルを選択」をクリックし、作成したファイルを選択します。 「以下の内容で登録しますか?」という画面が表示されますので、内容が正 しければ「登録」をクリックしてください。

- ・user\_id:ログインID(7文字以上、文字列・メールア ドレス形式いずれも可)
- ・Ch\_password:パスワード(8文字以上、使用可能文 字: 半角英数字 + 記号[@|[ |[.|  $\lceil - \rceil$

 登録が完了すると、所属生徒が表示されます。内容が正しければ、「セッ トアップを完了」をクリックしてください。以上で、セットアップは完了 です。各利用者には、以下の情報をお伝えください。

★ログイン用URL・ログイン方法が記載された「利用者(児童・生 徒・各先生向け)mana.think@ご利用までの流れ」 ★各利用者ごとのアカウント情報(ア:どのアカウントを用いる か。イ:作成したCSVファイルの内容)

#### グループ(クラス)替えをする方法

### **①グループ設定 ― Ⅱ.⑴で作成したグループ(クラス)を選択する ―**

 CSV一括登録画面で「選択」をクリックすると、ライセンス選択画面が表示されます。購入した教材を選択してくだ さい。選択が完了すると、付与するライセンスが表示されます。問題がなければ、「次へ」をクリックしてください。

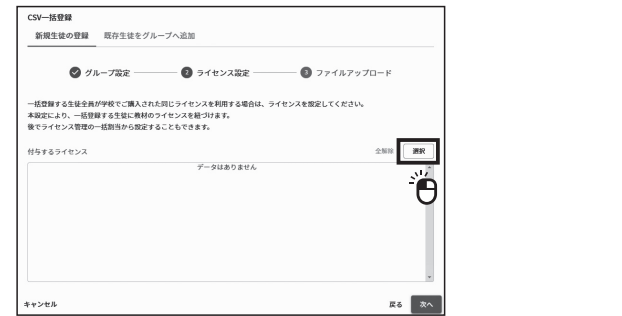

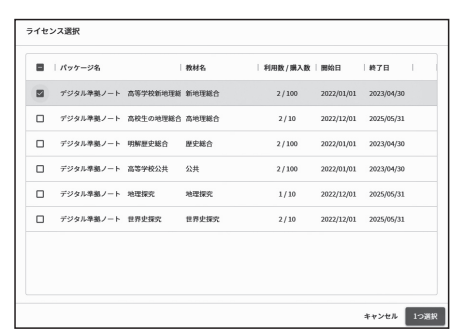

 $c$ sv—#####

\*\* 加工\*\*<br>新銀牛徒の登録 - 歴存牛徒をグループへ追加

# **②ライセンス設定 ― 選択したグループ(クラス)にライセンスを付与する ―**

※2023年4月以降に「超教科書」ビューアで利用者を新規一括登録した方は、CSVファイルをそのままお使いいただけ ます。CSVファイルがある方はBをご確認ください。

# **③ファイルアップロード―テンプレートファイルに必要項目を記入し、利用者を登録する―**

# **イ.新たに「mana.think@アカウント」を作成する場合**

#### 【入力必須項目】

#### 【入力推奨項目】

- ・admission\_year:西暦での入学年、半角数字
- ・nickname:利用者画面に表示したい名称がある場合 に入力してください(何も入力しない場 合、user\_idが表示されます)。

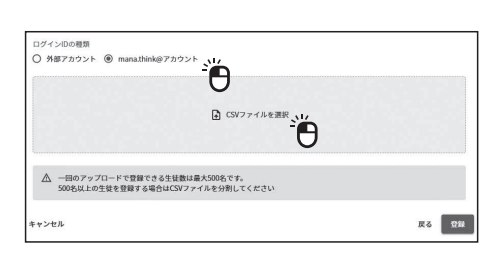

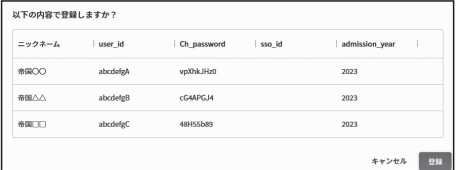

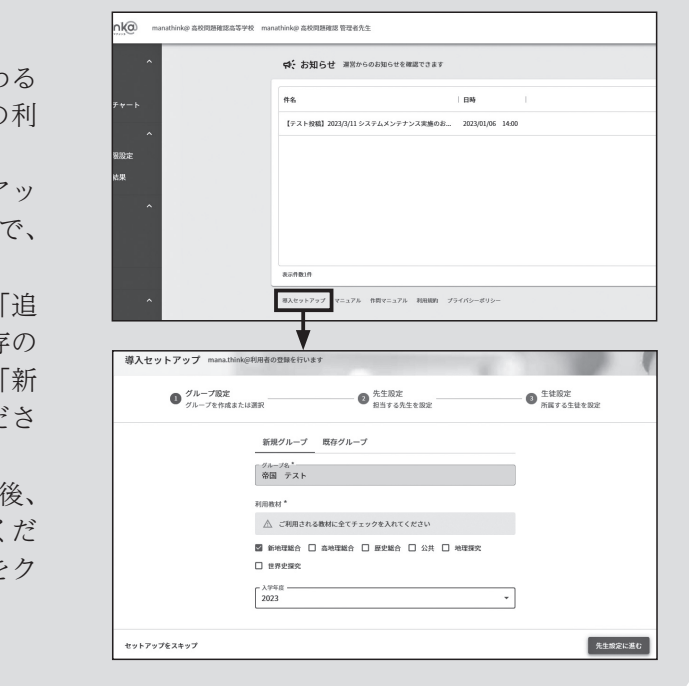

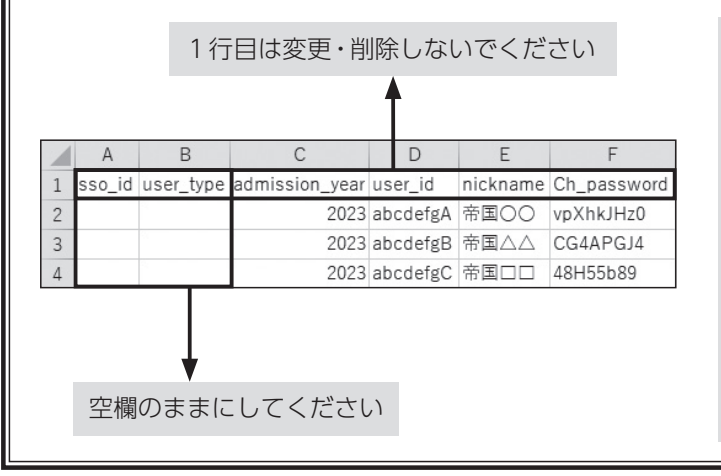